# brother

# Rozszerzony Podręcznik Użytkownika

## DCP-9015CDW DCP-9020CDW

Wersja A POL

## **Instrukcje obsługi i ich lokalizacja**

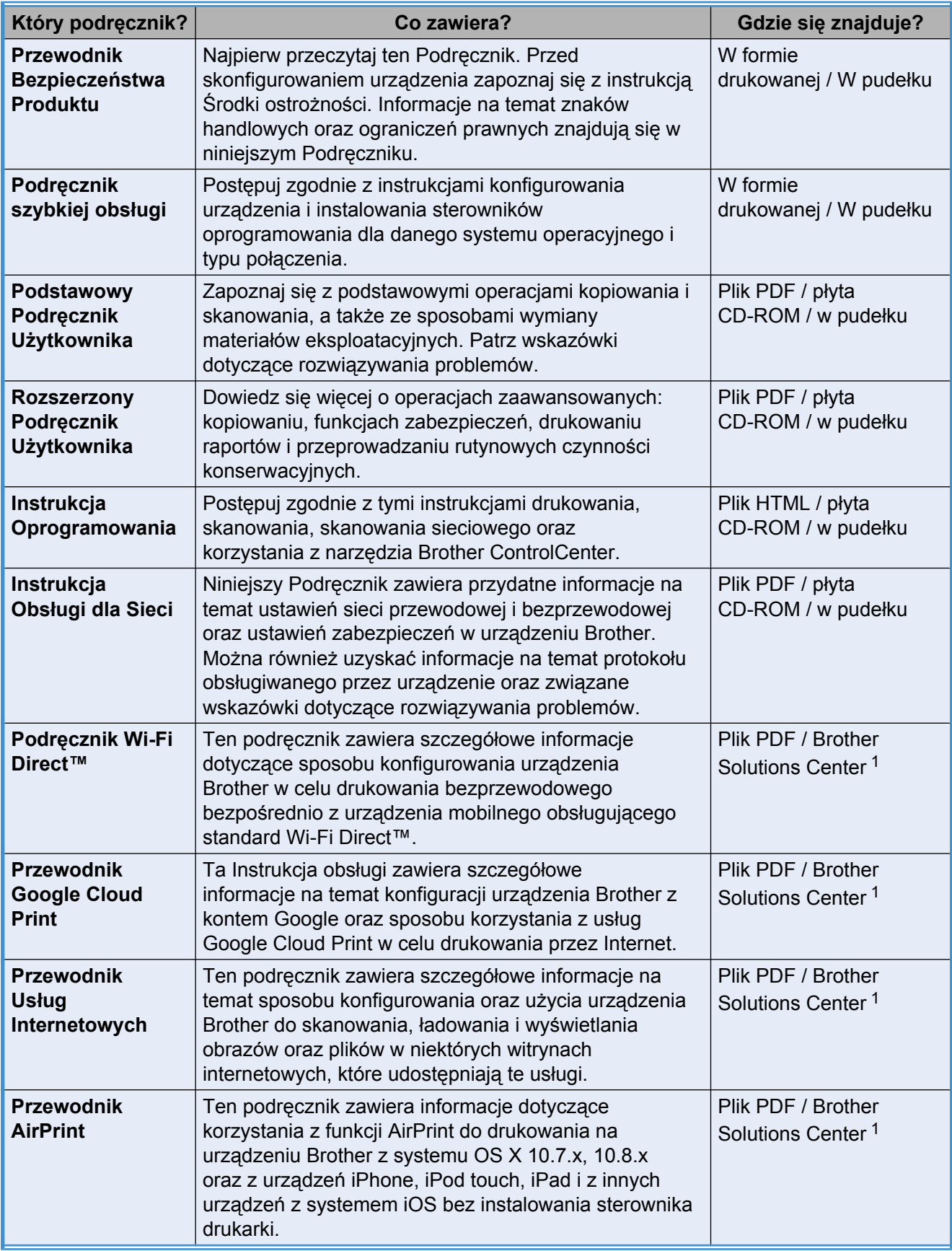

<span id="page-1-0"></span><sup>1</sup> Odwiedź naszą stronę internetową [http://solutions.brother.com/.](http://solutions.brother.com/)

## **Spis Treści**

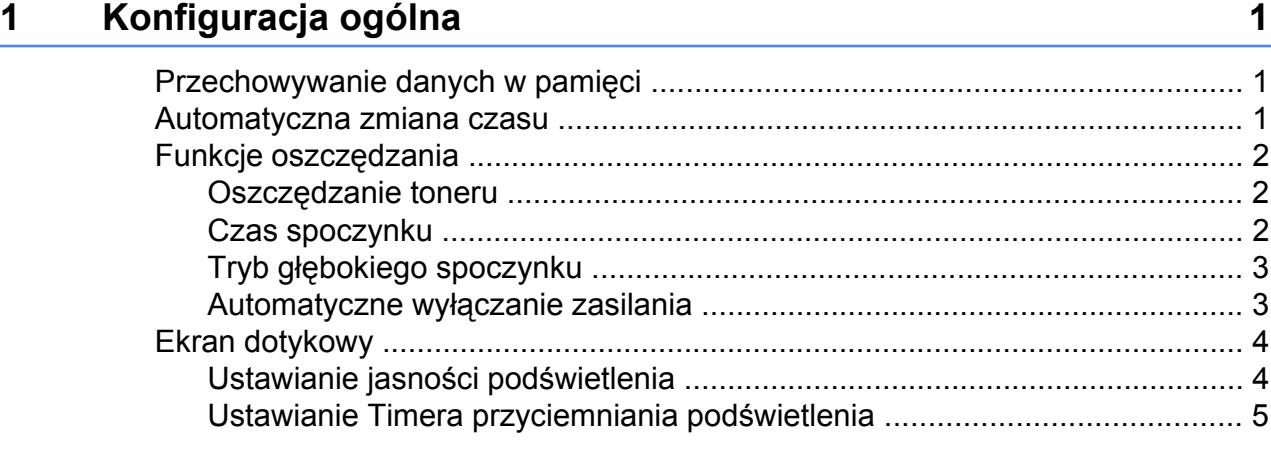

### **2 Funkcje zabezpieczeń [6](#page-9-0)**

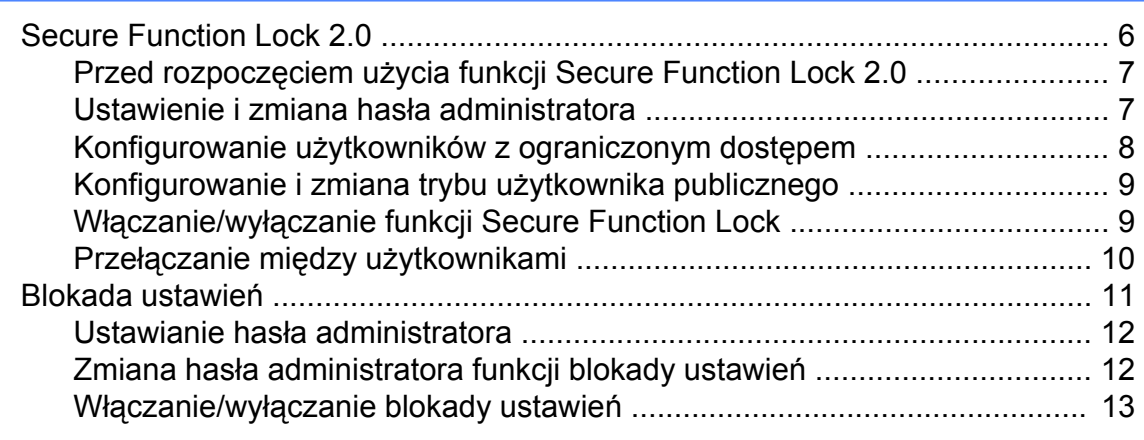

### **3 [Drukowanie raportów 14](#page-17-0)**

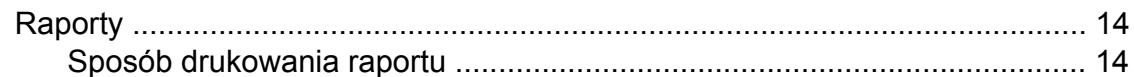

### **4 [Wykonywanie kopii 15](#page-18-0)**

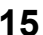

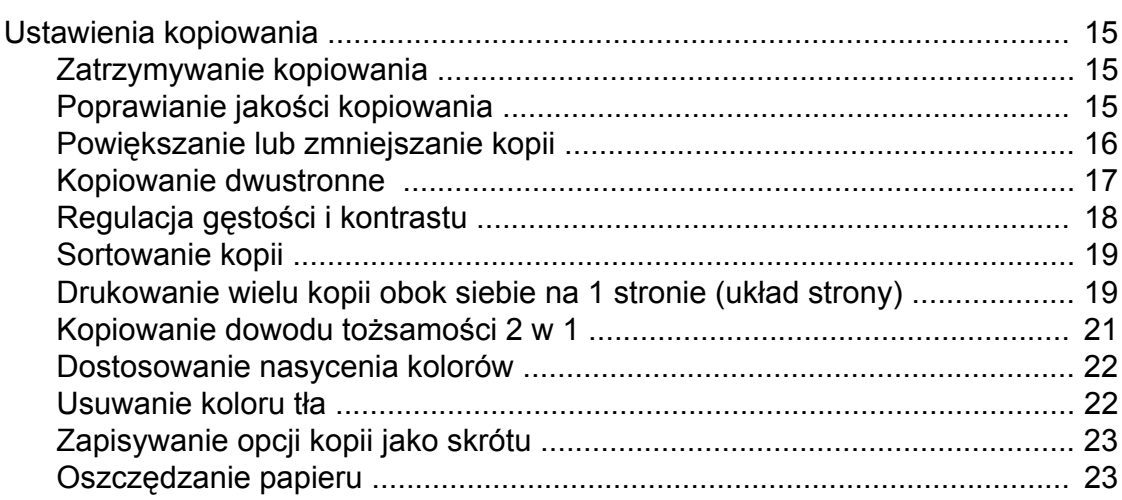

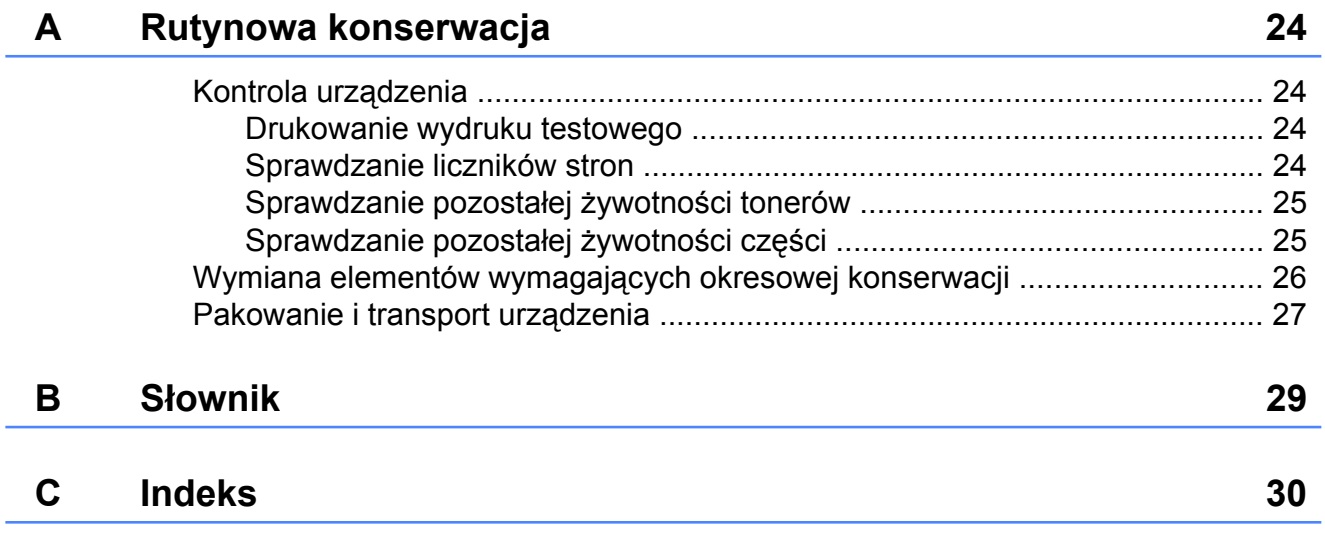

**Konfiguracja ogólna**

#### **INFORMACJA**

<span id="page-4-3"></span><span id="page-4-0"></span>**1**

Większość ilustracji w niniejszym Podręczniku Użytkownika przedstawia model DCP-9020CDW.

### <span id="page-4-4"></span><span id="page-4-1"></span>**Przechowywanie danych w pamięci**

Ustawienia menu są zapisywane trwale i w przypadku awarii zasilania *nie* zostaną utracone. Ustawienia tymczasowe (na przykład kontrast) *zostaną* utracone. W przypadku awarii zasilania urządzenie zachowuje datę i godzinę maksymalnie przez 60 godzin.

### <span id="page-4-5"></span><span id="page-4-2"></span>**Automatyczna zmiana czasu**

Istnieje możliwość ustawienia urządzenia tak, aby automatycznie ustawiało czas letni. Urządzenie przestawi zegar o godzinę do przodu wiosną i o godzinę do tyłu jesienią.

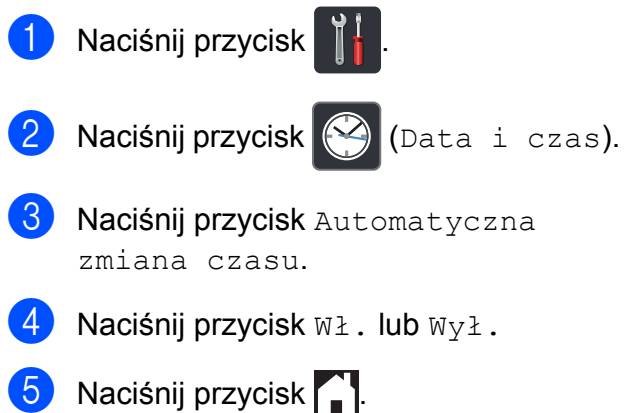

## <span id="page-5-3"></span><span id="page-5-0"></span>**Funkcje oszczędzania**

### <span id="page-5-4"></span><span id="page-5-1"></span>**Oszczędzanie toneru**

Funkcja ta umożliwia oszczędzanie toneru. Po ustawieniu funkcji oszczędzania toneru na Wł. wydruki są jaśniejsze. Ustawieniem fabrycznym jest  $W\vee\lambda$ .

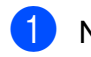

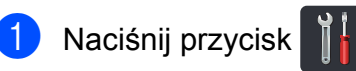

Naciśnij przycisk Ustawienia.

- c Przesuń w górę lub w dół bądź naciśnij przycisk ▲ lub ▼, aby wyświetlić opcję Ustawienia.
- 4 Naciśnij przycisk Ustawienia.
- 5 Przesuń w górę lub w dół bądź naciśnij przycisk ▲ lub ▼, aby wyświetlić opcję Ekologia.
- 6 Naciśnij przycisk Ekologia.
- Naciśnij przycisk Oszczędzanie toneru.
- Naciśnij przycisk Wł. lub Wył.
- Naciśnij przycisk .

#### **INFORMACJA**

Nie zaleca się włączania funkcji oszczędzania toneru podczas drukowania zdjęć lub obrazów w skali szarości.

### <span id="page-5-5"></span><span id="page-5-2"></span>**Czas spoczynku**

Ustawienie Czas spoczynku może zmniejszyć zużycie energii. Gdy urządzenie znajduje się w Trybie spoczynku (trybie Oszczędzanie energii), zachowuje się tak, jakby było wyłączone. Urządzenie uruchomi się i rozpocznie drukowanie, gdy otrzyma zadanie drukowania.

Można wybrać czas, przez jaki urządzenie ma być bezczynne, zanim przejdzie do Trybu spoczynku. Zegar zostanie zresetowany, jeśli na urządzeniu zostanie wykonana jakakolwiek czynność, na przykład odbiór zadania lub kopiowanie. Fabryczne ustawienie domyślne to 3 minuty.

Gdy urządzenie przechodzi w Tryb spoczynku, wyłącza się podświetlenie ekranu dotykowego.

- **1** Naciśnij przycisk
- Naciśnij przycisk Ustawienia.
- c Przesuń w górę lub w dół bądź naciśnij przycisk ▲ lub ▼, aby wyświetlić opcję Ustawienia.
- 4) Naciśnij przycisk Ustawienia.
- **5** Przesuń w górę lub w dół bądź naciśnij przycisk ▲ lub ▼, aby wyświetlić opcję Ekologia.
- 6 Naciśnij przycisk Ekologia.
	- Naciśnii przycisk Czas uśpien.
- Za pomocą klawiatury ekranu dotykowego wprowadź czas (0-50 minut), przez który urządzenie ma pozostać bezczynne, zanim przejdzie w Tryb spoczynku. Naciśnij przycisk OK.

**9** Naciśnij przycisk .

### <span id="page-6-3"></span><span id="page-6-2"></span><span id="page-6-0"></span>**Tryb głębokiego spoczynku**

Jeśli urządzenie znajduje się w trybie spoczynku i nie odbierze żadnych zadań przez dany okres czasu, automatycznie przejdzie w tryb głębokiego spoczynku, a na wyświetlaczu LCD zostanie wyświetlony komunikat. Tryb głębokiego spoczynku pozwala na mniejsze zużycie energii niż tryb spoczynku. Urządzenie zostanie wybudzone po otrzymaniu zadania lub naciśnięciu ekranu dotykowego.

Gdy urządzenie znajduje się w Trybie głębokiego spoczynku, podświetlenie ekranu dotykowego jest wyłączone, a przycisk miga.

### <span id="page-6-4"></span><span id="page-6-1"></span>**Automatyczne wyłączanie zasilania**

Jeśli urządzenie przez pewien czas znajduje się w trybie głębokiego spoczynku, automatycznie przejdzie w tryb wyłączenia zasilania. Aby wybudzić urządzenie z trybu wyłączenia zasilania, należy nacisnąć

przycisk  $\left(\begin{matrix} 0 \\ 0 \end{matrix}\right)$  na panelu sterowania.

Istnieje możliwość wyboru czasu, przez który urządzenie musi znajdować się w trybie głębokiego spoczynku, zanim przejdzie w tryb wyłączenia zasilania. Ustawieniem fabrycznym jest jedna godzina.

#### **INFORMACJA**

Urządzenie nie przejdzie w tryb wyłączenia zasilania, jeśli jest podłączone do sieci przewodowej (DCP-9020CDW) lub bezprzewodowej lub też ma w pamięci zabezpieczone dane wydruku.

**Naciśnij przycisk** 

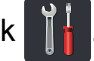

Naciśnij przycisk Ustawienia.

c Przesuń w górę lub w dół bądź naciśnij przycisk  $\blacktriangle$  lub  $\nabla$ , aby wyświetlić opcję Ustawienia.

- 4 Naciśnij przycisk Ustawienia.
- **b** Przesuń w górę lub w dół bądź naciśnij przycisk ▲ lub ▼, aby wyświetlić opcję Ekologia.
- Naciśnij przycisk Ekologia.
	- **Naciśnij przycisk** Auto. wył. Zasilan.

8 Przesuń w górę lub w dół, ewentualnie naciśnij przycisk ▲ lub ▼, aby wyświetlić żądaną opcję. Naciśnij przycisk Wył, 1godz, 2godz, 4godz lub 8godz.

### <span id="page-7-2"></span>**i Naciśnij przycisk . Ekran dotykowy**

### <span id="page-7-3"></span><span id="page-7-1"></span><span id="page-7-0"></span>**Ustawianie jasności podświetlenia**

Istnieje możliwość dostosowania jasności podświetlenia ekranu dotykowego LCD. Jeśli występują trudności z odczytaniem ekranu dotykowego, należy spróbować zmienić ustawienie jasności.

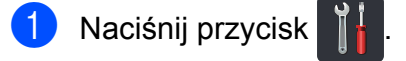

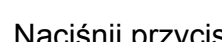

2 Naciśnij przycisk Ustawienia.

**3** Przesuń w górę lub w dół bądź naciśnij przycisk ▲ lub ▼, aby wyświetlić opcję Ustawienia.

4 Naciśnij przycisk Ustawienia.

**5** Przesuń w górę lub w dół bądź naciśnij przycisk  $\blacktriangle$  lub  $\nabla$ , aby wyświetlić opcję Ustawienia LCD.

6 Naciśnij przycisk Ustawienia LCD.

7 Naciśnij przycisk Podświetlenie.

8 Naciśnij przycisk Jasny, Średnio lub Ciemny.

9 Naciśnij przycisk ...

### <span id="page-8-0"></span>**Ustawianie Timera przyciemniania podświetlenia**

Można ustawić czas, przez jaki podświetlenie ekranu dotykowego LCD pozostaje włączone po powrocie do ekranu głównego.

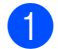

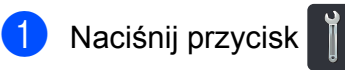

2 Naciśnij przycisk Ustawienia.

- c Przesuń w górę lub w dół bądź naciśnij przycisk ▲ lub ▼, aby wyświetlić opcję Ustawienia.
- 4 Naciśnij przycisk Ustawienia.
- **6** Przesuń w górę lub w dół bądź naciśnij przycisk ▲ lub ▼, aby wyświetlić opcję Ustawienia LCD.
- 6 Naciśnij przycisk Ustawienia LCD.
- $\bullet$  Naciśnij przycisk Wł. timera.
- $\,8\,$  Naciśnij przycisk  $W_{\text{Y}}\text{1.10Sek.},$ 20Sek. lub 30Sek.

**9** Naciśnij przycisk .

<span id="page-9-0"></span>**2**

## **Funkcje zabezpieczeń**

## <span id="page-9-1"></span>**Secure Function Lock 2.0**

Funkcja Secure Function Lock umożliwia ograniczenie publicznego dostępu do następujących funkcji urządzenia:

- **Copy** (Kopiuj)
- Scan (Skanuj)<sup>1</sup>
- **Print** (Drukuj)<sup>2</sup>
- **Web Connect** (Podłącz do sieci WWW) (**Upload** (Załaduj))
- **Web Connect** (Podłącz do sieci WWW) (**Download** (Pobierz))
- **Color Print** (Wydruk kolorowy)<sup>23</sup>
- **Page Limit** (Limit stron)<sup>3</sup>
- <span id="page-9-2"></span><sup>1</sup> Skanowanie obejmuje zadania skanowania z aplikacji Brother iPrint&Scan.
- <span id="page-9-3"></span><sup>2</sup> Drukowanie i drukowanie kolorowe obejmuje zadania drukowania z aplikacji AirPrint, Google Cloud Print oraz Brother iPrint&Scan.
- <span id="page-9-4"></span><sup>3</sup> Dostępne dla funkcji **Print** (Drukuj), **Copy** (Kopiuj) oraz **Web Connect** (Podłącz do sieci WWW) (**Download** (Pobierz)).

Ponadto funkcja ta uniemożliwia użytkownikom zmienianie ustawień urządzenia domyślnych poprzez ograniczenie dostępu do ustawień Menu.

Przed skorzystaniem z opcji bezpieczeństwa należy podać hasło administratora.

Administrator może skonfigurować ograniczenia dla poszczególnych użytkowników wraz z hasłami użytkowników.

Należy zwrócić szczególną uwagę na hasło. W przypadku zapomnienia hasła konieczne będzie zresetowanie hasła zapisanego w urządzeniu. Aby uzyskać informacje dotyczące sposobu resetowania hasła, skontaktuj się z działem obsługi klienta firmy Brother.

#### **INFORMACJA**

- **•** Funkcja Secure Function Lock może być ustawiona ręcznie z poziomu ekranu dotykowego lub za pomocą Zarządzania przez przeglądarkę WWW lub aplikacji BRAdmin Professional 3 (tylko w przypadku systemu Windows®). Zalecamy konfigurowanie tej funkcji ( > Instrukcia Obsługi dla Sieci) za pomocą Zarządzania przez przeglądarkę WWW lub aplikacji BRAdmin Professional 3 (tylko w przypadku systemu Windows®).
- **•** Do określania ograniczeń i dokonywania zmian uprawniony jest wyłącznie administrator.

### <span id="page-10-2"></span><span id="page-10-0"></span>**Przed rozpoczęciem użycia funkcji Secure Function Lock 2.0**

Ustawienia funkcii Secure Function Lock 2.0 można skonfigurować za pomocą przeglądarki WWW. Przed rozpoczęciem konfiguracji należy przeprowadzić następujące przygotowania.

Uruchom przeglądarkę WWW.

- 2 W pasku adresu przeglądarki wprowadź "http://adres IP urządzenia/" (gdzie .adres IP urzadzenia" to adres IP urządzenia Brother).
	- Na przykład:

http://192.168.1.2/

#### **INFORMACJA**

Adres IP urządzenia można znaleźć na liście konfiguracji sieci (>> Instrukcja Obsługi dla Sieci: *Drukowanie raportu konfiguracji sieci*).

**3** Wprowadź hasło w polu Login (Logowanie). (Jest to hasło wymagane do zalogowania się na stronę WWW urządzenia, a nie hasło administratora dla funkcji Secure Function Lock (Blokada funkcji)). Kliknij opcję  $\rightarrow$ .

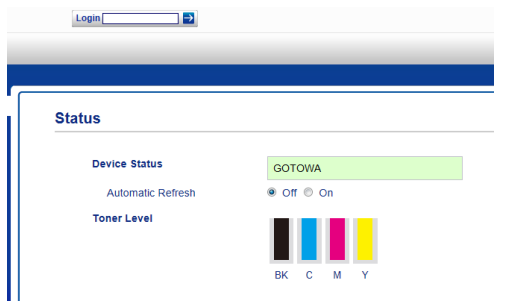

#### **INFORMACJA**

W przypadku użycia przeglądarki WWW do konfiguracji ustawień urządzenia po raz pierwszy należy ustawić hasło.

- 1 Kliknij opcję **Please configure the password** (Skonfiguruj hasło).
- 2 Wpisz hasło (do 32 znaków).
- 3 Ponownie wprowadź hasło w polu **Confirm New Password** (Potwierdź nowe hasło).
- 4 Kliknij opcję **Submit** (Wyślij).

### <span id="page-10-3"></span><span id="page-10-1"></span>**Ustawienie i zmiana hasła administratora**

Ustawienia te można skonfigurować za pomocą przeglądarki WWW. Aby skonfigurować stronę WWW, patrz *[Przed](#page-10-0) [rozpocz](#page-10-0)ęciem użycia [funkcji Secure Function Lock 2.0](#page-10-0)*  $\rightarrow$  [strona 7.](#page-10-0) Nastepnie ustaw administratora.

#### **Ustawianie hasła administratora**

Hasło administratora służy do ustalania użytkowników oraz włączania i wyłączania funkcji Secure Function Lock (Blokada funkcji). (Patrz *[Konfigurowanie u](#page-11-0)żytkowników z* ograniczonym dostępem >> strona 8 i *Włączanie/wyłą[czanie funkcji Secure](#page-12-1) Function Lock* >> strona 9).

- 
- **Algebu Kliknij opcję Administrator.**
- 

b Kliknij opcj<sup>ę</sup> **Secure Function Lock** (Bezpieczna blokada funkcji).

 $\overline{3}$  Wpisz 4-cyfrową liczbę jako hasło w polu **New Password** (Nowe hasło).

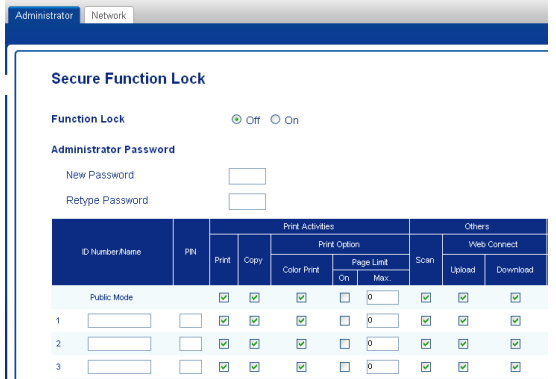

- 4 Ponownie wprowadź hasło w polu **Retype Password** (Wpisz ponownie hasło).
- e Kliknij opcj<sup>ę</sup> **Submit** (Wyślij).

#### **Zmiana hasła administratora**

- **1** Kliknij opcję **Administrator**.
- **2** Kliknij opcję Secure Function Lock (Bezpieczna blokada funkcji).
- **3** Wpisz 4-cyfrową liczbę jako hasło w polu **New Password** (Nowe hasło).
- 4 Ponownie wprowadź hasło w polu **Retype Password** (Wpisz ponownie hasło).
- **5** Kliknij opcję **Submit** (Wyślij).

### <span id="page-11-0"></span>**Konfigurowanie użytkowników z ograniczonym dostępem**

Można skonfigurować użytkowników z ograniczonym dostępem i hasłem. Można skonfigurować do 25 użytkowników z ograniczeniami.

Ustawienia te można skonfigurować za pomocą przeglądarki WWW. Aby skonfigurować stronę WWW, patrz *[Przed](#page-10-0) [rozpocz](#page-10-0)ęciem użycia [funkcji Secure Function Lock 2.0](#page-10-0)*

▶▶ [strona 7](#page-10-0). Następnie wykonaj poniższe czynności:

- a Kliknij opcj<sup>ę</sup> **Administrator**.
- **2** Kliknij opcję Secure Function Lock (Bezpieczna blokada funkcji).
- 8 Wprowadź alfanumeryczną nazwę grupy lub nazwę użytkownika (do 15 znaków) w polu **ID Number/Name** (Numer identyfikacyjny/Nazwa), a następnie wprowadź czterocyfrowe hasło w polu PIN.

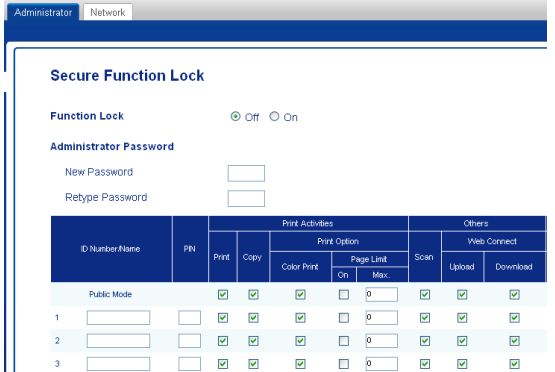

Usuń zaznaczenie funkcji, które mają być ograniczone, w polach wyboru **Print** (Drukuj) i **Others** (Inne). Aby skonfigurować maksymalna liczbę stron, zaznacz pole wyboru **On** (Wł.) w **Page Limit** (Limit stron), a następnie wpisz liczbę w polu **Max.** (Maks.).

e Kliknij opcj<sup>ę</sup> **Submit** (Wyślij).

### <span id="page-12-0"></span>**Konfigurowanie i zmiana trybu użytkownika publicznego**

W trybie użytkownika publicznego funkcje urządzenia są ograniczone do tych dostępnych dla wszystkich użytkowników, którzy nie posiadają hasła.

Konfigurowanie ograniczeń dla użytkowników publicznych należy wykonywać przy użyciu funkcji Zarządzanie przez przeglądarkę WWW lub BRAdmin Professional 3 (tylko Windows<sup>®</sup>) ( $\triangleright$ ) Instrukcja Obsługi dla Sieci).

- **1** Kliknii opcie **Administrator**.
- **2** Kliknij opcję Secure Function Lock (Bezpieczna blokada funkcji).
- **3** Usuń zaznaczenie funkcji, które mają być ograniczone, w polach wyboru **Print** (Drukuj) i **Others** (Inne). Aby skonfigurować maksymalna liczbę stron, zaznacz pole wyboru **On** (Wł.) w **Page Limit** (Limit stron), a następnie wpisz liczbę w polu **Max.** (Maks.).

|                               | <b>Secure Function Lock</b> |                         |                         |                         |    |                    |             |        |                         |
|-------------------------------|-----------------------------|-------------------------|-------------------------|-------------------------|----|--------------------|-------------|--------|-------------------------|
| <b>Function Lock</b>          |                             |                         | $\odot$ Off $\odot$ On  |                         |    |                    |             |        |                         |
| <b>Administrator Password</b> |                             |                         |                         |                         |    |                    |             |        |                         |
| New Password                  |                             |                         |                         |                         |    |                    |             |        |                         |
| Retype Password               |                             |                         |                         |                         |    |                    |             |        |                         |
|                               |                             |                         | <b>Print Activities</b> |                         |    | Others             |             |        |                         |
|                               |                             |                         |                         | Print Option            |    |                    | Web Connect |        |                         |
|                               |                             |                         |                         |                         |    |                    |             |        |                         |
| ID Number Name                | PN                          | Print                   | Copy                    | Color Print             | On | Page Limit<br>Max. | Scan        | Upload |                         |
| Public Mode                   |                             | $\overline{\mathbf{z}}$ | $\overline{\mathbf{z}}$ | $\overline{\mathbf{v}}$ | □  | $\overline{0}$     | ☑           | ☑      |                         |
| 1                             |                             | ☑                       | ☑                       | $\overline{\mathbf{v}}$ | П  | $\overline{0}$     | ☑           | ☑      |                         |
| $\overline{a}$                |                             | $\overline{\mathbf{v}}$ | ☑                       | $\overline{\mathbf{v}}$ | о  | $\mathbf{0}$       | ▽           | ☑      | Download<br>☑<br>☑<br>☑ |

Kliknij opcję **Submit** (Wyślij).

### <span id="page-12-1"></span>**Włączanie/wyłączanie funkcji Secure Function Lock**

#### **INFORMACJA**

Należy zwrócić szczególną uwagę na hasło administratora. W przypadku wprowadzenia nieprawidłowego hasła na ekranie dotykowym pojawi się komunikat Błędne hasło. Wprowadź prawidłowe hasło. W przypadku jego zapomnienia należy skontaktować się z działem obsługi klienta firmy Brother.

#### **Włączanie funkcji Secure Function Lock**

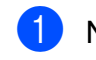

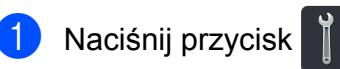

- Naciśnii przycisk Ustawienia.
- **3** Przesuń w górę lub w dół bądź naciśnij przycisk ▲ lub ▼, aby wyświetlić opcję Ustawienia.
- 4 Naciśnii przycisk Ustawienia.
- **5** Przesuń w górę lub w dół bądź naciśnij przycisk ▲ lub ▼, aby wyświetlić opcję Bezpieczeństwo.
- **6** Naciśnij przycisk Bezpieczeństwo.
- **Naciśnij przycisk Blokada funk.**
- **8** Naciśnij przycisk  $Wy\ddagger \rightarrow W\ddagger$ .
- **9** Wprowadź zarejestrowane hasło administratora w postaci czterocyfrowej liczby za pomocą klawiatury na ekranie dotykowym. Naciśnij przycisk OK.

#### **INFORMACJA**

Na ekranie Więcej pojawi się ikona Secure Function Lock (Blokada funkcji).

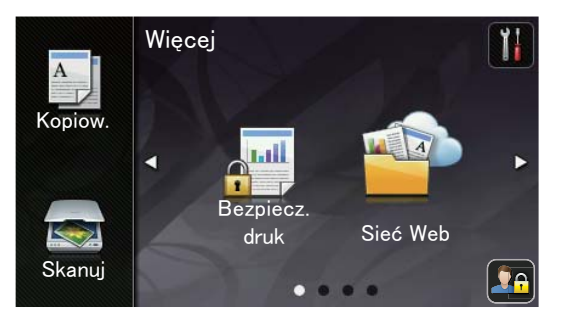

#### **Wyłączanie funkcji Secure Function Lock**

- Naciśnij przycisk
- 2 Naciśnij przycisk  $W\lambda \rightarrow W\lambda \lambda$ .
- **3** Wprowadź zarejestrowane hasło administratora w postaci czterocyfrowej liczby za pomocą klawiatury na ekranie dotykowym. Naciśnij przycisk OK.

### <span id="page-13-0"></span>**Przełączanie między użytkownikami**

Funkcja ta umożliwia przełączanie pomiędzy zarejestrowanymi użytkownikami z ograniczonym dostępem lub trybem publicznym, gdy jest funkcja Secure Function Lock włączona.

#### **Przełączanie na tryb użytkownika z ograniczonym dostępem**

- Naciśnij przycisk
- b Naciśnij przycisk Zmiana użytkownika.
- **3** Przesuń w górę lub w dół badź naciśnij przycisk A lub  $\blacktriangledown$ , aby wyświetlić nazwe użytkownika.
- 4 Naciśnij swoją nazwę użytkownika.
- **6** Wprowadź czterocyfrowe hasło użytkownika za pomocą klawiatury na ekranie dotykowym. Naciśnij przycisk OK.

#### **INFORMACJA**

- **•** Jeżeli bieżące ID posiada ograniczenie względem żądanej funkcji, na ekranie dotykowym pojawi się komunikat Odmowa dostępu.
- **•** Jeśli ID użytkownika ma ustawione ograniczenie liczby stron i maksymalna liczba stron została już osiągnięta, w przypadku drukowania danych na ekranie dotykowym zostanie wyświetlony komunikat Przekroczony limit lub Odmowa dostępu. Aby sprawdzić ustawienia funkcji Secure Function Lock (Blokada funkcji), skontaktuj się z administratorem.

#### <span id="page-14-1"></span>**Przełączanie na tryb publiczny**

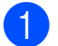

Naciśnij przycisk **. 20** 

b Naciśnij przycisk Zmień na publiczny.

#### **INFORMACJA**

- **•** Po zakończeniu korzystania z urządzenia przez użytkownika z ograniczonym dostępem urządzenie powróci do trybu publicznego po upływie jednej minuty.
- **•** Jeśli żądana funkcja jest ograniczona dla wszystkich użytkowników, na ekranie dotykowym zostanie wyświetlony komunikat Odmowa dostępu, a następnie urządzenie powróci do trybu gotowości. Aby sprawdzić ustawienia funkcji Secure Function Lock (Blokada funkcji), skontaktuj się z administratorem.
- **•** Jeśli ID użytkownika ma dla ograniczenia na druk kolorowy ustawioną wartość Wyłącz, w przypadku drukowania danych kolorowych na ekranie dotykowym zostanie wyświetlony komunikat Brak zgody. Urządzenie wydrukuje dane tylko w trybie monochromatycznym.

## <span id="page-14-2"></span><span id="page-14-0"></span>**Blokada ustawień**

Blokada ustawień pozwala na ustalenie hasła, które uniemożliwia innym osobom dokonanie przypadkowej zmiany ustawień urządzenia.

Należy zwrócić szczególną uwagę na hasło. W przypadku zapomnienia hasła konieczne będzie zresetowanie haseł zapisanych w urządzeniu. Skontaktuj się z administratorem lub działem obsługi klienta firmy Brother.

Gdy dla blokady ustawień wybrano wartość Wł., nie można uzyskać dostępu do ustawień urządzenia.

#### Rozdział 2

### <span id="page-15-0"></span>**Ustawianie hasła administratora**

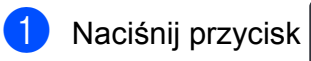

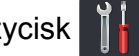

2 Naciśnij przycisk Ustawienia.

- Przesuń w górę lub w dół bądź naciśnij przycisk ▲ lub ▼, aby wyświetlić opcję Ustawienia.
- 4 Naciśnij przycisk Ustawienia.
- **5** Przesuń w górę lub w dół bądź naciśnij przycisk ▲ lub ▼, aby wyświetlić opcję Bezpieczeństwo.
- **6** Naciśnij przycisk Bezpieczeństwo.
- **Naciśnij przycisk** Ustawienia blokady.
- 8 Wprowadź hasło w postaci czterocyfrowej liczby za pomocą klawiatury na ekranie dotykowym. Naciśnij przycisk OK.
- **9** Wprowadź hasło, gdy na ekranie dotykowym zostanie wyświetlony komunikat Weryfikuj:. Naciśnij przycisk OK.
- Naciśnij przycisk .

### <span id="page-15-1"></span>**Zmiana hasła administratora funkcji blokady ustawień**

- **1** Naciśnij przycisk
- Naciśnij przycisk Ustawienia.
- c Przesuń w górę lub w dół bądź naciśnij przycisk ▲ lub ▼, aby wyświetlić opcję Ustawienia.
- 4 Naciśnij przycisk Ustawienia.
- **b** Przesuń w górę lub w dół bądź naciśnij przycisk ▲ lub ▼, aby wyświetlić opcję Bezpieczeństwo.
- **6** Naciśnij przycisk Bezpieczeństwo.
- 7 Naciśnij przycisk Ustawienia blokady.
- Naciśnij przycisk Ustaw hasło.
- 9 Wprowadź stare hasło w postaci czterocyfrowej liczby za pomocą klawiatury na ekranie dotykowym. Naciśnij przycisk OK.
- 10 Wprowadź nowe hasło w postaci czterocyfrowej liczby za pomocą klawiatury na ekranie dotykowym. Naciśnij przycisk OK.
- **K W**prowadź hasło ponownie, gdy na ekranie dotykowym zostanie wyświetlony komunikat Weryfikuj: Naciśnij przycisk OK.
- Naciśnij przycisk .

**2**

### <span id="page-16-0"></span>**Włączanie/wyłączanie blokady ustawień**

W przypadku wprowadzenia nieprawidłowego hasła na ekranie dotykowym pojawi się komunikat Błędne hasło. Wprowadź prawidłowe hasło.

#### **Włączanie blokady ustawień**

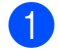

<sup>1</sup> Naciśnij przycisk

2 Naciśnij przycisk Ustawienia.

- **3** Przesuń w górę lub w dół bądź naciśnij przycisk ▲ lub ▼, aby wyświetlić opcję Ustawienia.
- 4 Naciśnij przycisk Ustawienia.

- **b** Przesuń w górę lub w dół bądź naciśnij przycisk ▲ lub ▼, aby wyświetlić opcję Bezpieczeństwo.
- **6** Naciśnij przycisk Bezpieczeństwo.
- 7 Naciśnij przycisk Ustawienia blokady.
- 

 $\overline{\text{B}}$  Naciśnij przycisk  $W_{\text{Y}}$ ł. $\rightarrow W$ ł.

**9** Wprowadź zarejestrowane hasło administratora w postaci czterocyfrowej liczby za pomocą klawiatury na ekranie dotykowym. Naciśnij przycisk OK.

#### **Wyłączanie blokady ustawień**

- **a Naciśnij przycisk** na ekranie dotykowym.
- 2 Wprowadź zarejestrowane hasło administratora w postaci czterocyfrowej liczby za pomocą klawiatury na ekranie dotykowym. Naciśnij przycisk OK.

```
3
```
## <span id="page-17-5"></span>**Drukowanie raportów**

## <span id="page-17-4"></span><span id="page-17-1"></span>**Raporty**

Dostępne są następujące raporty:

1 Ustaw.użytkow.

Drukuje listę bieżących ustawień.

2 Konfiguracja sieci

Drukuje listę bieżących ustawień sieci.

3 Bęben Druk igłowy

Drukuje arkusz sprawdzania punktów bębna w celu rozwiązywania problemów z wydrukiem punktowym.

4 Raport WLAN

Drukuje wyniki diagnostyki łączności bezprzewodowej sieci LAN.

### <span id="page-17-6"></span><span id="page-17-2"></span>**Sposób drukowania raportu**

Naciśnij przycisk

Naciśnij przycisk Ustawienia.

**3** Przesuń w górę lub w dół bądź naciśnij przycisk ▲ lub ▼, aby wyświetlić opcję Druk raportów.

4 Naciśnij przycisk Druk raportów.

- **6** Naciśnij raport, który ma zostać wydrukowany.
- 6 Naciśnij przycisk OK.
- Naciśnij przycisk .

<span id="page-18-4"></span><span id="page-18-0"></span>**4**

## **Wykonywanie kopii**

## <span id="page-18-6"></span><span id="page-18-1"></span>**Ustawienia kopiowania**

Ustawienia kopiowania można zmienić na potrzeby następnej kopii.

Te ustawienia są tymczasowe. Po upływie minuty po zakończeniu kopiowania urządzenie przywróci ustawienia domyślne.

Naciśnij Kopiow., a następnie naciśnij klawisz Opcje. Przesuń w górę lub w dół bądź naciśnij przycisk ▲ lub ▼, aby przewijać się przez ustawienia kopiowania. Gdy zostanie wyświetlone żądane ustawienie, naciśnij je i wybierz preferowaną opcję.

Po zakończeniu zmiany ustawień naciśnij przycisk Kolor start lub Start mono.

### <span id="page-18-2"></span>**Zatrzymywanie kopiowania**

Aby zatrzymać kopiowanie, naciśnij przycisk  $\bm{\times}$ 

### <span id="page-18-5"></span><span id="page-18-3"></span>**Poprawianie jakości kopiowania**

Dostępny jest pełny zakres ustawień jakości. Ustawieniem fabrycznym jest Auto.

Auto

Tryb Auto jest zalecany dla zwykłych wydruków. Odpowiedni dla dokumentów zawierających tekst i zdjęcia.

**Tekst** 

Odpowiedni dla dokumentów zawierających głównie tekst.

**Foto** 

Lepsza jakość kopiowania w przypadku zdjęć.

■ Paragon

Odpowiedni do kopiowania paragonów.

- Włóż dokument.
- Naciśnij przycisk  $\left| \frac{A}{\epsilon} \right|$  (Kopiow.).
	-
- Wprowadź liczbe kopii.
- Naciśnij przycisk Opcje.
- e Przesuń w górę lub w dół bądź naciśnij przycisk ▲ lub ▼, aby wyświetlić opcję Jakość.
- Naciśnij przycisk Jakość.
- Naciśnij przycisk Auto, Tekst, Foto lub Paragon.
- 8 Jeśli nie chcesz zmieniać dodatkowych ustawień, naciśnij klawisz OK.
- **9** Naciśnij przycisk Kolor start lub Start mono.

### <span id="page-19-4"></span><span id="page-19-3"></span><span id="page-19-0"></span>**Powiększanie lub zmniejszanie kopii**

Aby powiększyć lub zmniejszyć kolejną kopię, wykonaj następujące czynności:

- **b** Włóż dokument.
- 

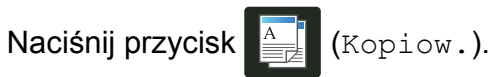

- 3 Wpisz żądaną liczbę kopii.
- Naciśnij przycisk Opcje.
- e Przesuń w górę lub w dół bądź naciśnij przycisk ▲ lub ▼, aby wyświetlić opcję Powiększ/zmniejsz.
- 6 Naciśnij przycisk Powiększ/zmniejsz.
- g Naciśnij przycisk 100%, Powiększ, Pomniejsz lub Wybór (25-400%).
- 8 Wykonaj jedną z następujących czynności:
	- W przypadku wybrania opcji Powiększ naciśnij żądany stopień powiększenia lub współczynnik.
	- W przypadku wybrania opcji Pomniejsz, przesuń w górę lub w dół bądź naciśnij ▲ lub ▼ w celu wyświetlenia żądanego stopnia pomniejszenia, a następnie go naciśnij.
	- W przypadku wybrania opcji Wybór (25-400%) naciśnij przycisk  $\alpha$ , aby wymazać wyświetlaną wartość procentową, ewentualnie naciśnij <, aby przesunąć kursor, a następnie wprowadź stopień powiększenia lub zmniejszenia od 25% do 400% z dokładnością do 1%.

Naciśnij przycisk OK.

 $\blacksquare$  Jeśli została wybrana opcja 100%, przejdź do kroku <sup>.</sup>.

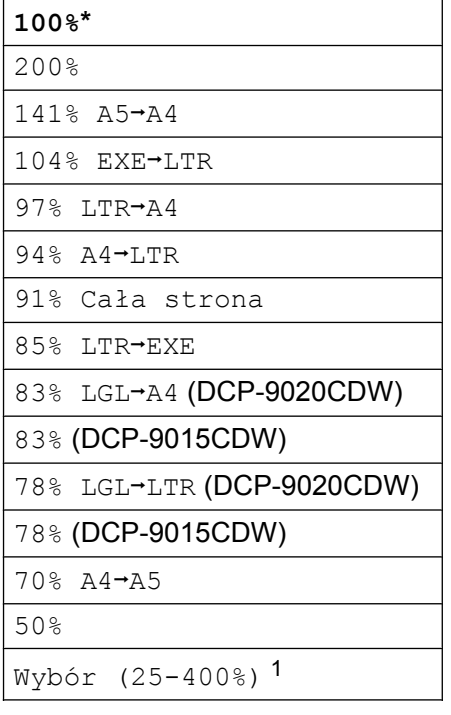

\* Ustawienie fabryczne jest oznaczone pogrubioną czcionką i gwiazdką.

- <span id="page-19-2"></span><sup>1</sup> Wybór (25-400%) umożliwia wprowadzenie współczynnika od 25% do 400% z dokładnością do 1%.
- <span id="page-19-1"></span>**9** Jeśli nie chcesz zmieniać dodatkowych ustawień, naciśnij klawisz OK.
- 10 Naciśnij przycisk Kolor start lub Start mono.

#### **INFORMACJA**

Opcja Układ strony *nie jest* dostępna w przypadku Powiększ/zmniejsz.

### <span id="page-20-4"></span><span id="page-20-3"></span><span id="page-20-0"></span>**Kopiowanie dwustronne**

Aby można było rozpocząć kopiowanie dwustronne, należy wybrać układ kopiowania dwustronnego spośród poniższych opcji. Układ dokumentu określa, który z układów kopiowania dwustronnego należy wybrać.

Pionowo

 **1–stronnei2–stronne odbicie wzdłuż dłuższej krawędzi**

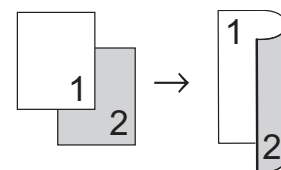

 **1–stronnei2–stronne odbicie wzdłuż krótszej krawędzi**

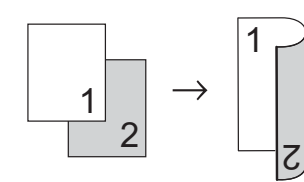

Poziomo

 **1–stronnei2–stronne odbicie wzdłuż dłuższej krawędzi**

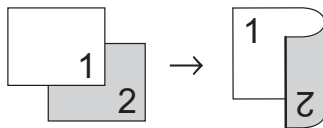

 **1–stronnei2–stronne odbicie wzdłuż krótszej krawędzi**

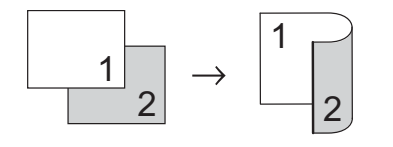

- Włóż dokument.
- Naciśnij przycisk  $\sqrt{\frac{A}{m}}$  (Kopiow.).
- Wprowadź liczbe kopii.

Naciśnij przycisk Opcje.

- **5** Przesuń w górę lub w dół bądź naciśnij przycisk ▲ lub ▼, aby wyświetlić opcję Kopia 2-stronna.
- 6 Naciśnij przycisk Kopia 2-stronna.
- Wybierz jedną z następujących opcji układu:

```
Wył., 
1-stronny+2-stronny, dłuższa
krawędź, 
1-stronny+2-stronny, krótsza
krawędź
```
- h Jeśli nie chcesz zmieniać dodatkowych ustawień, naciśnij klawisz OK.
- **9** Naciśnij przycisk Kolor start lub Start mono, aby zeskanować stronę. (DCP-9020CDW) Jeśli dokument jest umieszczony w podajniku ADF, urządzenie zeskanuje strony i rozpocznie drukowanie.

#### <span id="page-20-5"></span>**W przypadku korzystania z szyby skanera przejdź do kroku** [j](#page-20-1)**.**

- <span id="page-20-1"></span>**10** Po zeskanowaniu strony naciśnij przycisk Skanuj, aby zeskanować kolejną stronę.
- **k Połóż kolejna strone na szybie skanera.**
- <span id="page-20-2"></span>Naciśnij przycisk OK. Powtórz kroki  $\mathbf{0}$  –  $\mathbf{0}$  dla każde[j](#page-20-1) ze stron układu.
- **13** Aby zakończyć po zeskanowaniu wszystkich stron, naciśnij przycisk Gotowe w kroku **1**.

### <span id="page-21-1"></span><span id="page-21-0"></span>**Regulacja gęstości i kontrastu**

#### <span id="page-21-2"></span>**Gęstość**

Regulacja gęstości pozwala zaciemnić lub rozjaśnić kopie.

Włóż dokument.

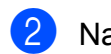

Naciśnij przycisk  $\left\| \frac{A}{\epsilon} \right\|$  (Kopiow.).

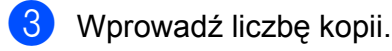

- Naciśnij przycisk Opcje.
- **b** Przesuń w górę lub w dół bądź naciśnij przycisk ▲ lub ▼, aby wyświetlić opcję Gęstość.
- 6 Naciśnij przycisk Gęstość.
- Naciśnij wybrany poziom gęstości, od jasnego do ciemnego.
- 8 Jeśli nie chcesz zmieniać dodatkowych ustawień, naciśnij klawisz OK.
- **9** Naciśnij przycisk Kolor start lub Start mono.

#### <span id="page-21-3"></span>**Kontrast**

Wyregulowanie kontrastu pomaga w wyostrzeniu i ożywieniu obrazu.

- Włóż dokument.
- Naciśnij przycisk (Kopiow.).
	- Wprowadź liczbę kopii.
- 4 Naciśnij przycisk Opcje.
- **b** Przesuń w górę lub w dół bądź naciśnij przycisk ▲ lub ▼, aby wyświetlić opcję Kontrast.
- 6 Naciśnij przycisk Kontrast.
- **7** Naciśnij poziom kontrastu.
- 8 Jeśli nie chcesz zmieniać dodatkowych ustawień, naciśnij klawisz OK.
- 9 Naciśnij przycisk Kolor start lub Start mono.

### <span id="page-22-7"></span><span id="page-22-6"></span><span id="page-22-0"></span>**Sortowanie kopii**

Można sortować wielokrotne kopie. Strony zostaną posortowane stosie w kolejności: 1 2 3, 1 2 3, 1 2 3 i tak dalej.

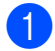

Włóż dokument.

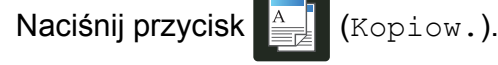

- **3** Wprowadź liczbę kopii.
- 4 Naciśnij przycisk Opcje.
- **5** Przesuń w górę lub w dół bądź naciśnij przycisk ▲ lub ▼, aby wyświetlić opcję Plik/sort.
- 6 Naciśnij przycisk Plik/sort.
	- **Naciśnij przycisk Sort.**
- **8** Przeczytaj i potwierdź wyświetlaną listę wybranych ustawień. Jeśli nie chcesz zmieniać żadnych innych ustawień, naciśnij OK.
- 9 Naciśnij przycisk Kolor start lub Start mono, aby zeskanować stronę. (DCP-9020CDW) Jeśli dokument jest umieszczony w podajniku ADF, urządzenie zeskanuje strony i rozpocznie drukowanie.

#### <span id="page-22-5"></span>**W przypadku korzystania z szyby skanera przejdź do kroku** [j](#page-22-2)**.**

- <span id="page-22-2"></span>**10** Po zeskanowaniu strony naciśnij przycisk Tak, aby zeskanować kolejną stronę.
- **k Połóż kolejną stronę na szybie skanera.**
- <span id="page-22-3"></span> $\left( 2 \right)$  Naciśnij przycisk OK. Powtórz kroki  $\mathbf{0}$  –  $\mathbf{0}$  dla każde[j](#page-22-2) strony.
- 13 Aby zakończyć po zeskanowaniu wszystkich stron, naciśnij przycisk Nie  $w$  kroku $\mathbf{m}$ .

### <span id="page-22-8"></span><span id="page-22-1"></span>**Drukowanie wielu kopii obok siebie na 1 stronie (układ strony)**

Za pomocą funkcji Wiele obok siebie można zmniejszyć ilość papieru używanego podczas kopiowania. Ta funkcja umożliwia kopiowanie dwóch lub czterech stron na jednej stronie. Aby kopiować obie strony dowodu tożsamości na jednej stronie, patrz *[Kopiowanie dowodu to](#page-24-0)żsamości 2 w 1*  $\rightarrow$  [strona 21.](#page-24-0)

#### **WAŻNE**

- **•** Upewnij się, że rozmiar papieru jest ustawiony na A4, Letter, Legal lub Folio.
- **•** W trybie Wiele obok siebie nie można używać ustawienia Powiększ/zmniejsz.
- **•** (P) oznacza układ pionowy, natomiast (L) oznacza układ poziomy.
- Włóż dokument.
- 
- 
- 
- Naciśnij przycisk (Kopiow.).
- Wprowadź liczbę kopii.
- Naciśnij przycisk Opcje.
- e Przesuń w górę lub w dół bądź naciśnij przycisk ▲ lub ▼, aby wyświetlić opcje Układ strony.
- Naciśnij przycisk Układ strony.

**Z** Przesuń w górę lub w dół bądź naciśnij przycisk ▲ lub ▼, aby wyświetlić Wył. (1na1), 2na1(P), 2na1(L), 2na1(ID)  $1$ , 4na1(P) lub 4na1(L).

> <span id="page-22-4"></span>Aby uzyskać informacje na temat 2na1(ID), patrz *[Kopiowanie dowodu to](#page-24-0)żsamości 2 w 1*  $\rightarrow$  [strona 21.](#page-24-0)

h Naciśnij żądaną opcję.

**4**

#### <span id="page-23-3"></span>Rozdział 4

- **9** Jeśli nie chcesz zmieniać dodatkowych ustawień, naciśnij klawisz OK.
- **ie Naciśnij przycisk Kolor start lub** Start mono, aby zeskanować stronę. (DCP-9020CDW) Jeśli dokument jest umieszczony w podajniku ADF, urządzenie zeskanuje strony i rozpocznie drukowanie.

#### <span id="page-23-2"></span>**W przypadku korzystania z szyby s[k](#page-23-0)anera przejdź do kroku**  $\mathbf{\Phi}$ **.**

- <span id="page-23-0"></span>**k Po zeskanowaniu strony naciśnij** przycisk Tak, aby zeskanować kolejną stronę.
- 

12 Połóż kolejną stronę na szybie skanera.

- <span id="page-23-1"></span>13 Naciśnij przycisk OK. Powtórz [k](#page-23-0)roki  $\bigoplus - \bigoplus$  dla każdej ze stron układu.
- 14 Aby zakończyć po zeskanowaniu wszystkich stron, naciśnij przycisk Nie w [k](#page-23-0)roku $\mathbf{\Omega}$ .

#### <span id="page-23-4"></span>**W przypadku kopiowania z podajnika ADF**

#### **(DCP-9020CDW):**

Włóż dokument *zadrukowaną stroną do góry* w kierunku pokazanym na ilustracji:

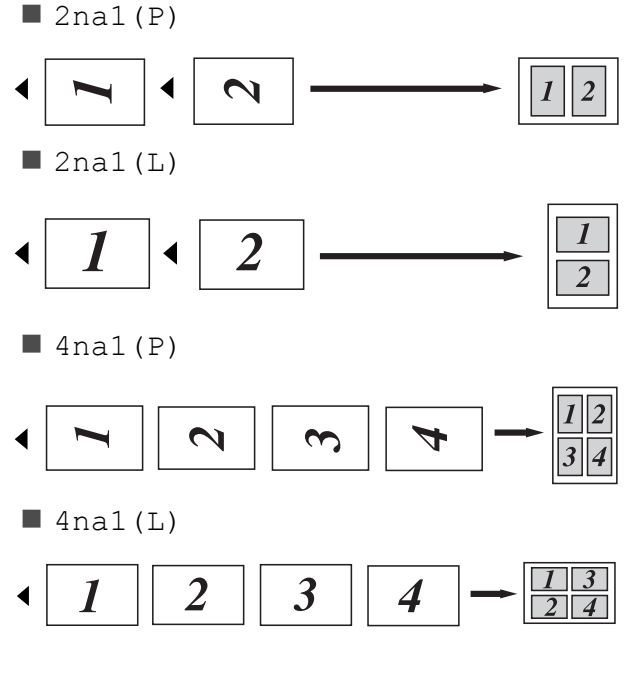

#### **W przypadku kopiowania z szyby skanera:**

Włóż dokument *stroną zadrukowaną w dół* w kierunku pokazanym na ilustracji:

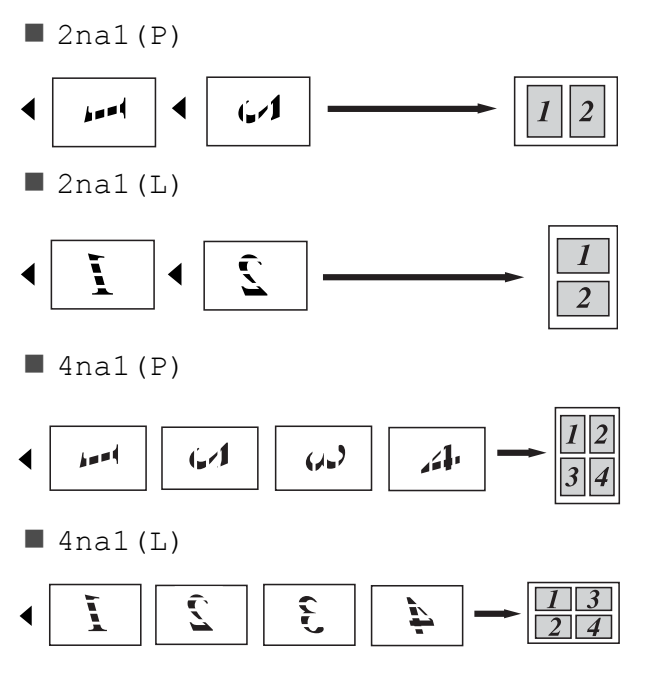

### <span id="page-24-2"></span><span id="page-24-1"></span><span id="page-24-0"></span>**Kopiowanie dowodu tożsamości 2 w 1**

Obie strony dowodu tożsamości można skopiować na jednej stronie, z zachowaniem oryginalnego rozmiaru dowodu tożsamości.

#### **INFORMACJA**

Dowody tożsamości można kopiować w zakresie dozwolonym przez obowiązujące prawo (>> Przewodnik Bezpieczeństwa Produktu: *Bezprawne wykorzystywanie urządzeń kopiujących (tylko modele MFC i DCP)*).

a Umieść dowód tożsamości *stron<sup>ą</sup> zadrukowaną w dół*, w pobliżu lewego rogu szyby skanera.

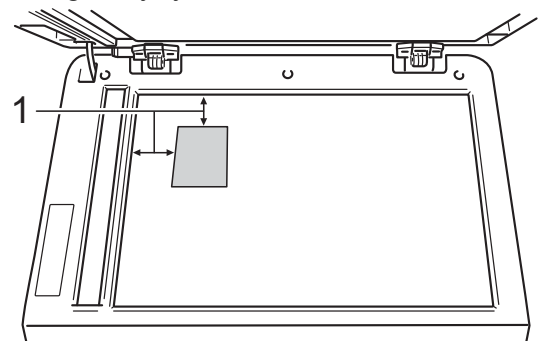

- **1 4 mm lub więcej (góra, po lewej)**
- (DCP-9020CDW)

Nawet jeśli w podajniku ADF zostanie umieszczony dokument, w tym trybie urządzenie będzie skanować dane z szyby skanera.

**2** Naciśnij przycisk  $\left| \frac{A}{2} \right|$  (Kopiow.).

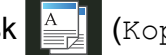

- **3** Wprowadź liczbę kopii.
	- **Naciśnij przycisk Opcje.**
- **Przesuń w góre lub w dół badź naciśnij** przycisk ▲ lub ▼, aby wyświetlić opcję Układ strony.
- 6 Naciśnij przycisk Układ strony.
- g Przesuń w górę lub w dół bądź naciśnij przycisk ▲ lub ▼, aby wyświetlić opcję 2na1(ID).
- 8 Naciśnij przycisk 2na1(ID).
- **9** Przeczytaj i potwierdź wyświetlaną listę wybranych ustawień, a następnie naciśnij OK.
- 10 Naciśnij przycisk Kolor start lub Start mono. Urządzenie rozpocznie skanowanie jednej strony dowodu tożsamości.
- **k Gdy urządzenie zeskanuje jedną stronę,** naciśnij Tak. Obróć dowód tożsamości i połóż go w pobliżu lewego rogu szyby skanera, a następnie naciśnij OK, aby skanować drugą stronę.

#### **INFORMACJA**

W przypadku wybrania opcji Kopiowanie dowodu tożsamości 2 w 1 urządzenie ustawi jakość na Foto, a kontrast na +2.

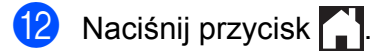

**4**

### <span id="page-25-0"></span>**Dostosowanie nasycenia kolorów**

Można zmienić domyślne ustawienie nasycenia kolorów.

- **i** Włóż dokument.
- 

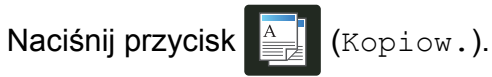

- **3** Wprowadź liczbę kopii.
- Naciśnij przycisk Opcje.
- e Przesuń w górę lub w dół bądź naciśnij przycisk ▲ lub ▼, aby wyświetlić opcję Regulacja koloru.
- 6 Naciśnij przycisk Regulacja koloru.
- <span id="page-25-2"></span>Naciśnij przycisk R, G lub B.
- <span id="page-25-3"></span>h Naciśnij poziom nasycenia koloru.
- Powtórz kroki @ i @, aby dostosować następny kolor. Po dostosowaniu ustawień kolorów naciśnij **b.**
- 10 Jeśli nie chcesz zmieniać dodatkowych ustawień, naciśnij klawisz OK.
- Naciśnij przycisk Kolor start.

### <span id="page-25-1"></span>**Usuwanie koloru tła**

Usuń kolor tła umożliwia usunięcie koloru tła podczas kopiowania dokumentów. Funkcja zapewnia lepszą czytelność dokumentu oraz oszczędność toneru.

#### **INFORMACJA**

Ta funkcja jest dostępna wyłącznie podczas tworzenia kopii kolorowych.

- Włóż dokument. **Naciśnij przycisk (Kopiow.).** Wprowadź liczbę kopii. Naciśnij przycisk Opcje. 5 Przesuń w górę lub w dół bądź naciśnij przycisk ▲ lub ▼, aby wyświetlić opcję Ustawienia zaawansowane. 6 Naciśnij przycisk Ustawienia zaawansowane. **Z** Naciśnij przycisk Usuń kolor tła. Naciśnij przycisk Cicho, Średni lub Wysoki. i Jeśli nie chcesz zmieniać dodatkowych ustawień, naciśnij klawisz OK.
- 10 Naciśnij przycisk Kolor start.

**4**

### <span id="page-26-0"></span>**Zapisywanie opcji kopii jako skrótu**

Istnieje możliwość zapisania najczęściej używanych opcji kopiowania jako skrótu.

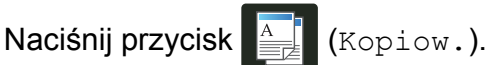

- Naciśnij przycisk Opcje.
- <span id="page-26-2"></span>**Przesuń w górę lub w dół, ewentualnie** naciśnij przycisk ▲ lub ▼, aby wyświetlić opcję Jakość, Powiększ/zmniejsz, Kopia 2-stronna, Gęstość, Kontrast, Plik/sort, Układ strony, Regulacja koloru lub Usuń kolor tła, a następnie naciśnij ustawienie, które ma zostać zmienione. Następnie naciśnij nową żądaną opcję. Powtórz ten krok dla każdego ustawienia, które chcesz zmienić.
- <span id="page-26-3"></span>4 Przesuń w dół lub w góre badź naciśnii przycisk ▲ lub ▼, aby wyświetlić dostępne opcje, a następnie naciśnij nową opcję. Powtórz [c](#page-26-2)zynności @ oraz @ [d](#page-26-3)la

każdego ustawienia, które chcesz zmienić.

- **5** Po zakończeniu wybierania nowych opcji, naciśnij Zapisz jako skrót.
- **6 Przeczytaj i potwierdź wyświetlaną listę** wybranych opcji dla skrótu, a następnie naciśnij OK.
- **Z** Wprowadź nazwę skrótu za pomocą klawiatury na ekranie dotykowym. (Aby uzyskać pomoc we wprowadzaniu liter: >> Podstawowy Podręcznik Użytkownika: *Wprowadzanie tekstu*). Naciśnij przycisk OK.
- 
- $\begin{bmatrix} 8 \end{bmatrix}$  Naciśnij OK, aby zapisać skrót.
	- Naciśnij przycisk <sup>.</sup>

### <span id="page-26-1"></span>**Oszczędzanie papieru**

Funkcja Oszcz. Papieru pozwala w łatwy sposób oszczędzić zużycie papieru podczas kopiowania. Ustawieniem fabrycznym opcji Oszcz. Papieru jest układ 4 na 1 i kopiowanie dwustronne.

- a <sup>W</sup>łóż dokument. Naciśnij przycisk  $\left| \frac{A}{\epsilon} \right|$  (Kopiow.). Przesuń w lewo lub w prawo, aby wyświetlić Oszcz. Papieru.
- 4 Naciśnij przycisk Oszcz. Papieru.
- Wprowadź liczbę kopii.
- 6 Wykonaj jedną z następujących czynności:
	- Aby zmienić dalsze ustawienia, przejdź do czynności @.
	- Po zakończeniu zmiany ustawień prze[j](#page-26-5)dź do czynności  $\circledR$ .
- <span id="page-26-4"></span>**Naciśnij przycisk Opcje.**
- <span id="page-26-6"></span>8 Przesuń w dół lub w górę, ewentualnie naciśnij przycisk ▲ lub ▼, aby wyświetlić dostępne ustawienia, a następnie naciśnij żądane ustawienie.
- <span id="page-26-7"></span>**9** Przesuń w dół lub w górę bądź naciśnij przycisk ▲ lub ▼, aby wyświetlić dostępne opcje, a następnie naciśnij nową opcję. Powtórz czynnośc[i](#page-26-7) @ oraz @ dla każdego żądanego ustawienia. Po zakończeniu zmiany ustawień naciśnij OK.
- <span id="page-26-5"></span>10 Naciśnij przycisk Kolor start lub Start mono.

**23**

<span id="page-27-4"></span><span id="page-27-0"></span>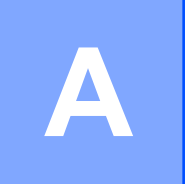

## **Rutynowa konserwacja**

## <span id="page-27-6"></span><span id="page-27-1"></span>**Kontrola urządzenia**

### <span id="page-27-2"></span>**Drukowanie wydruku testowego**

Stronę wydruku testowego można wydrukować w celu sprawdzenia jakości druku.

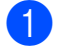

**b** Naciśnij przycisk

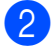

2 Naciśnij przycisk Wydruk testowy.

- **3** Na ekranie dotykowym pojawi się komunikat Naciśnij [OK]. Naciśnij przycisk OK. Urządzenie wydrukuje stronę wydruku testowego.
- Naciśnij przycisk .

### <span id="page-27-5"></span><span id="page-27-3"></span>**Sprawdzanie liczników stron**

Istnieje możliwość wyświetlania liczników kopii, wydrukowanych stron oraz podsumowania.

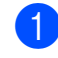

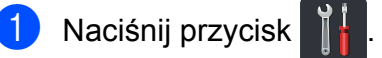

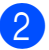

2 Naciśnij przycisk Ustawienia.

**3** Przesuń w górę lub w dół bądź naciśnij przycisk ▲ lub ▼, aby wyświetlić opcję Inf. o urządz.

4 Naciśnij przycisk Inf. o urządz.

**5** Naciśnij przycisk Licznik stron. Na ekranie dotykowym wyświetlana jest liczba stron zadań Wszystko, Lista, Kopiow. i Drukuj.

6 Naciśnij przycisk .

### <span id="page-28-2"></span><span id="page-28-0"></span>**Sprawdzanie pozostałej żywotności tonerów**

Można wyświetlić przybliżoną pozostałą żywotność tonerów.

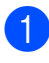

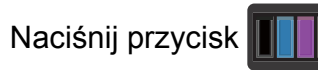

**Naciśnij przycisk Pozost. toner.** Na ekranie dotykowym zostanie wyświetlona przybliżona pozostała żywotność tonerów w postaci wykresu słupkowego.

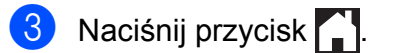

### <span id="page-28-3"></span><span id="page-28-1"></span>**Sprawdzanie pozostałej żywotności części**

Informację o żywotności części urządzenia można odczytać na ekranie dotykowym.

Naciśnij przycisk

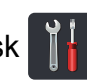

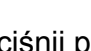

2 Naciśnij przycisk Ustawienia.

c Przesuń w górę lub w dół bądź naciśnij przycisk ▲ lub ▼, aby wyświetlić opcję Inf. o urządz.

4 Naciśnij przycisk Inf. o urządz.

5 Naciśnij przycisk Trwałość części.

 $\boxed{6}$  Naciśnij przycisk  $\blacktriangle$  lub  $\blacktriangledown$ , aby wyświetlić przybliżoną żywotność części Bęben czarny(BK), Bęben błękitny(C), Bęben magenta(M), Bęben żółty(Y), Moduł pasa,

Nagrzewnica, Zestaw PF.

7 Naciśnij przycisk ...

#### **INFORMACJA**

Pozostała żywotność toneru znajduje się w raporcie ustawień użytkownika (patrz *[Sposób drukowania raportu](#page-17-2)*  $\rightarrow$  [strona 14](#page-17-2)).

**A**

## <span id="page-29-0"></span>**Wymiana elementów wymagających okresowej konserwacji**

Elementy wymagające okresowej konserwacji wymagają regularnych wymian w celu zachowania jakości druku. Wymienione w tabeli części zespołu nagrzewnicy i zespołu podajnika papieru należy wymienić po wydrukowaniu około 50 000 stron <sup>1</sup>. Gdy na ekranie dotykowym pojawią się poniższe komunikaty, skontaktuj się z działem obsługi klienta firmy Brother.

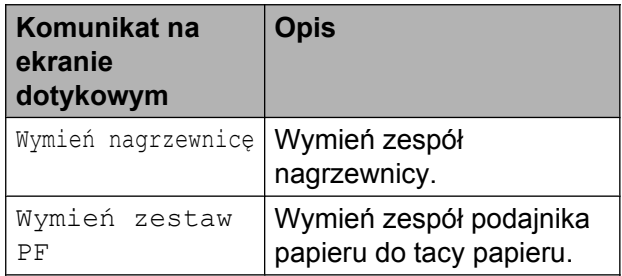

<span id="page-29-1"></span><sup>1</sup> Arkusze jednostronne w formacie A4 lub Letter.

## <span id="page-30-0"></span>**Pakowanie i transport urządzenia**

### **OSTRZEŻENIE**

Urządzenie jest ciężkie i waży powyżej 20,0 kg. Aby zapobiec obrażeniom, urządzenie powinny podnosić co najmniej dwie osoby. Jedna osoba powinna trzymać urządzenie z przodu, a druga z tyłu, tak jak to pokazano na ilustracji. Przy ponownym stawianiu urządzenia należy zachować ostrożność, aby nie przyciąć palców.

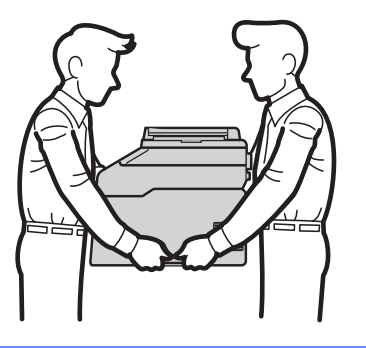

#### **INFORMACJA**

Jeśli z jakiegoś powodu konieczny jest transport urządzenia, należy uważnie spakować urządzenie w oryginalne opakowanie, aby uniknąć jego uszkodzenia podczas transportu. Urządzenie powinno zostać odpowiednio ubezpieczone u przewoźnika.

**1** Naciśnij i przytrzymaj wciśnięty przycisk  $(\circledcirc)$ , aby wyłączyć urządzenie.

Pozostaw urządzenie wyłączone na 10 minut, aby ostygło.

- 2 Odłącz od urządzenia wszystkie przewody, a następnie odłącz przewód zasilający z gniazda elektrycznego.
- Umieść materiał opakowaniowy (1) w pudełku.

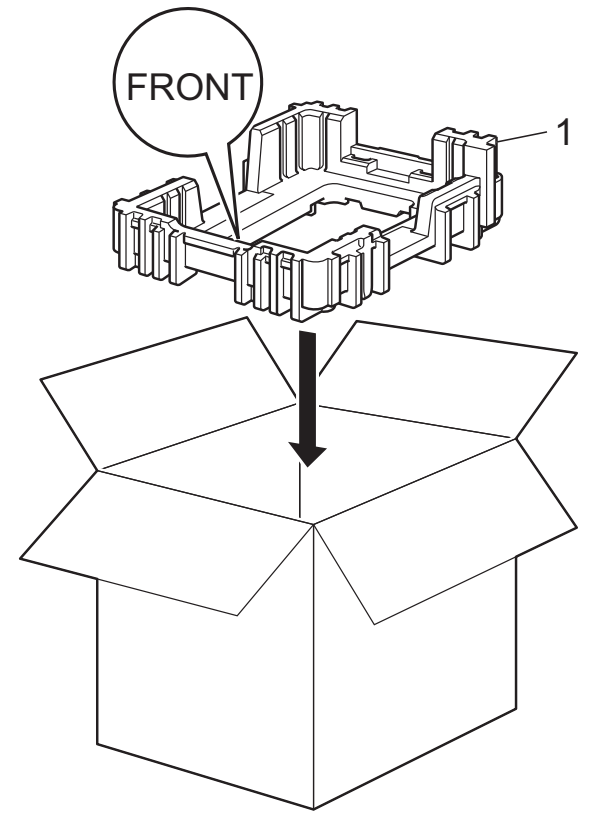

4 Owiń urządzenie w plastikowy worek, następnie połóż na spodzie materiału opakowaniowego (1).

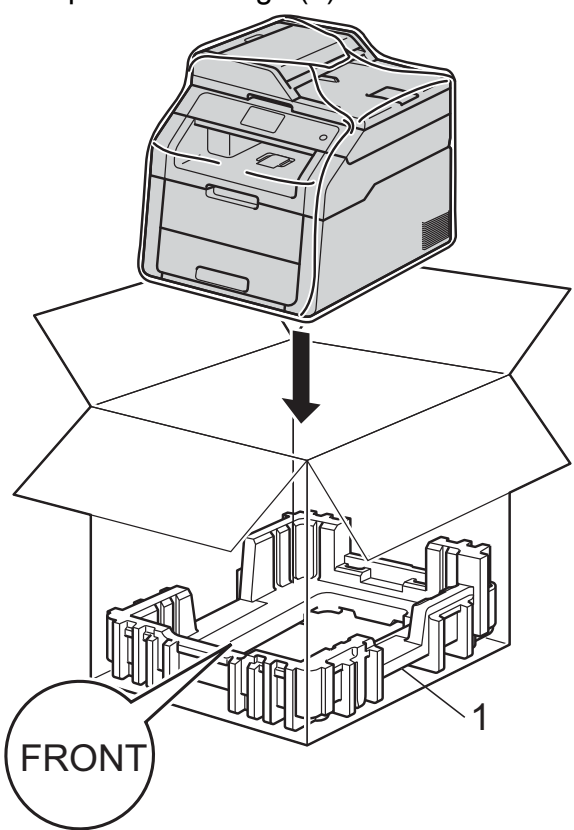

6 Włóż materiał opakowaniowy (2) oznaczony "R" po prawej stronie urządzenia. Włóż materiał opakowaniowy (3) oznaczony "L" po lewej stronie urządzenia. Włóż przewód zasilający i materiały drukowane do oryginalnego pudełka, tak jak to pokazano na ilustracji.

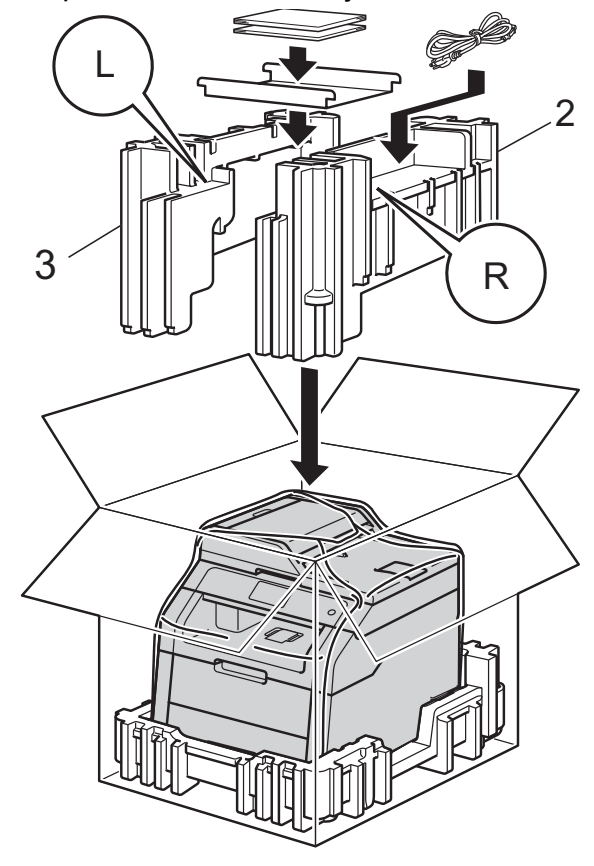

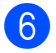

6 Zamknij karton i oklej taśmą.

<span id="page-32-0"></span>**B <sup>S</sup>łownik**

To jest pełne zestawienie funkcji i terminów, które się pojawiają się w instrukcjach obsługi Brother. Dostępność tych funkcji zależy od modelu jaki zakupiłeś.

#### **Anuluj zadanie**

Anuluje zaprogramowane zadanie drukowania i kasuje dane z pamięci urządzenia.

#### **Ekran dotykowy LCD o przekątnej 3,7 cala (93,4 mm) i panel dotykowy**

Ekran dotykowy LCD (wyświetlacz ciekłokrystaliczny) urządzenia wyświetla komunikaty interaktywne i monity dotyczące korzystania z urządzenia. Ekran dotykowy można obsługiwać naciskając lub przesuwając po ekranie.

#### **Gęstość**

Zmiana gęstości powoduje rozjaśnienie lub przyciemnienie całego obrazu.

#### **Głośność sygnalizatora**

Ustawienie głośności sygnału emitowanego przy naciskaniu przycisków i błędach.

#### **Kontrast**

Ustawienie poprawiające ciemne lub jasne dokumenty poprzez rozjaśnianie kopii ciemnych dokumentów i przyciemnianie kopii jasnych dokumentów.

#### **Lista ustawień użytkownika**

Wydrukowany raport zawierający bieżące ustawienia urządzenia.

#### **OCR (optyczne rozpoznawanie znaków)**

Program Nuance™ PaperPort™ 12SE lub Presto! PageManager umożliwiający konwersję obrazu zawierającego tekst na edytowalny tekst.

#### **Podajnik ADF (automatyczny podajnik papieru)**

W podajniku ADF można umieścić dokument i strony są z niego drukowane pojedynczo.

#### **Rozdzielczość**

Liczba pionowych i poziomych linii na cal.

#### **Skala szarości**

Odcienie szarości dostępne podczas kopiowania fotografii.

#### **Skanowanie**

Proces wysyłania elektronicznego obrazu papierowego dokumentu do komputera.

#### **Tabele ustawień**

Przejrzyste instrukcje pokazujące wszystkie ustawienia i opcje dostępne do konfigurowania urządzenia.

#### **Ustawienia tymczasowe**

Umożliwiają wybór określonych opcji dla każdej kopii bez konieczności zmiany ustawień domyślnych.

**B**

<span id="page-33-0"></span>**C Indeks**

### **A**

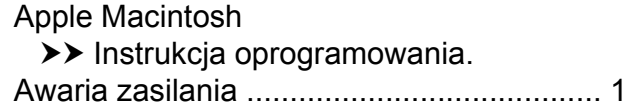

### **B**

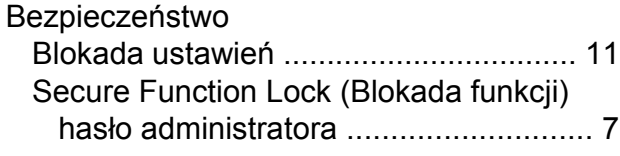

### **C**

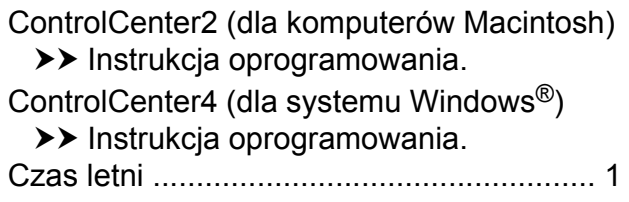

### **D**

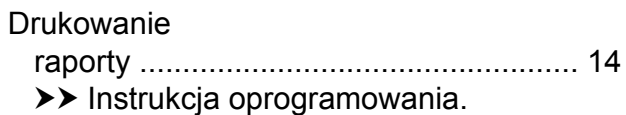

### **E**

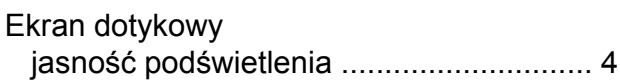

### **I**

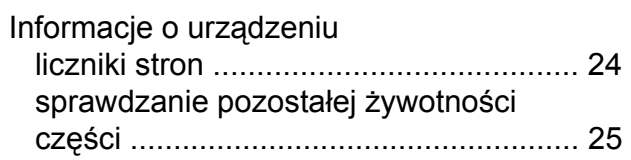

### **J**

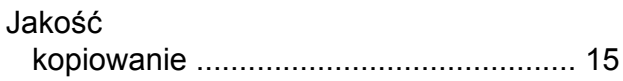

### **K**

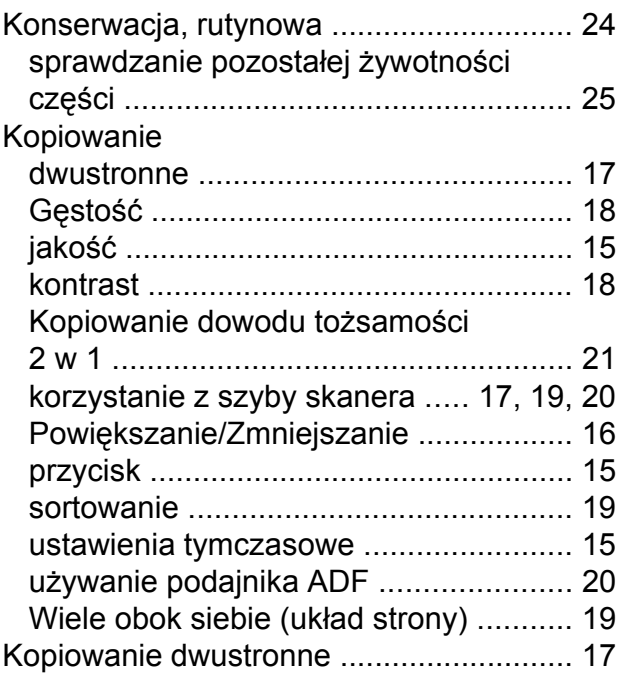

### **M**

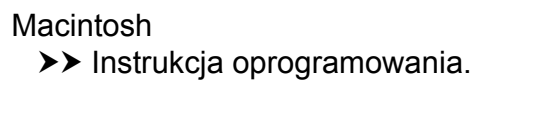

### **N**

Nuance™ PaperPort™ 12SE  $\rightarrow$  Instrukcja oprogramowania oraz pomoc w aplikacji PaperPort™ 12SE, aby przejść do instrukcji dla aplikacji.

### **O**

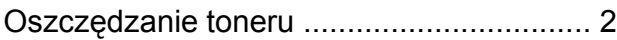

#### **P**

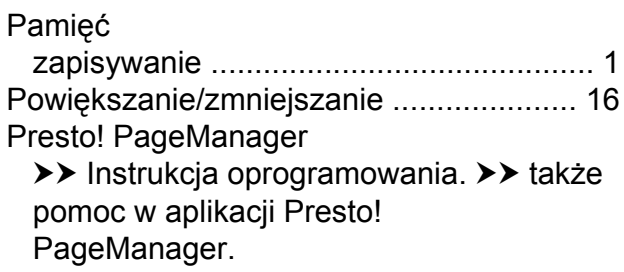

### **R**

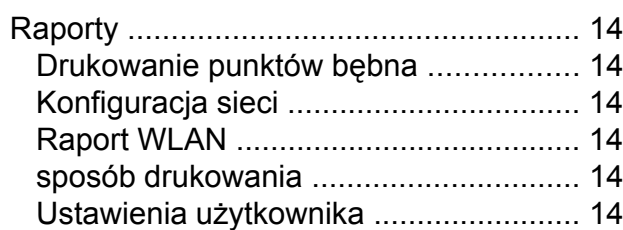

### **S**

#### Sie ć

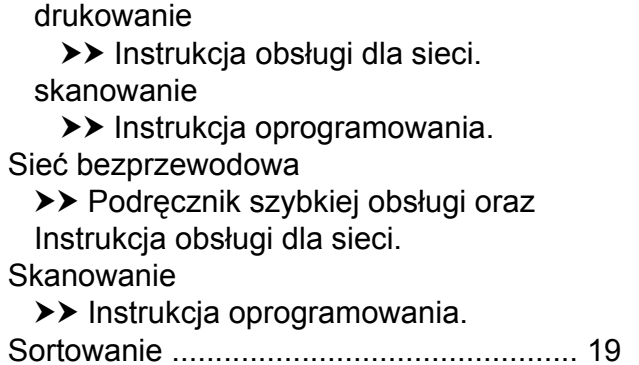

### **T**

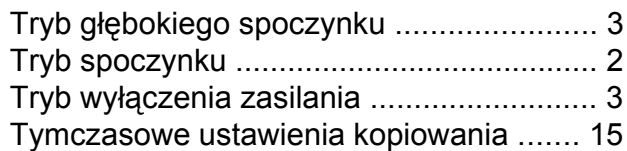

### **U**

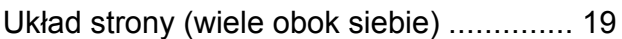

### **W**

Wiele obok siebie (uk ład strony) [..............](#page-22-6) [19](#page-22-8) Windows $^\circledR$ >> Instrukcja oprogramowania.

## **Z**

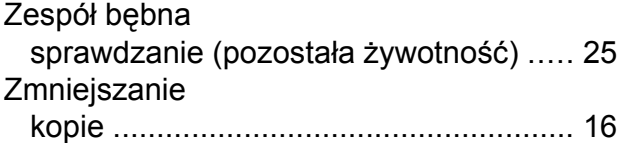

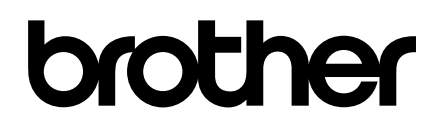

**Odwiedź naszą stronę WWW <http://www.brother.com/>**

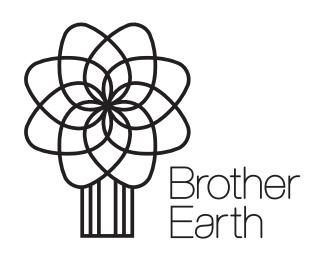

[www.brotherearth.com](http://www.brotherearth.com)